# **INSTRUCTIVO SISTEMA DE TURNOS PARA JUSTIFICACIÓN DE LICENCIAS DE CORTO TRATAMIENTO**

**Versión 1.0 – Septiembre de 2011**

Subsecretaría de Gestión de Recursos Humanos Gerencia Operativa de Medicina del Trabajo

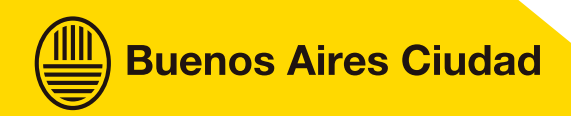

#### **Introducción:**

El presente instructivo se ha realizado desde la Gerencia Operativa de Medicina del Trabajo (GOMT, Ex "Rawson") dependiente de la Subsecretaría de Gestión de Recursos Humanos con el fin que se encuentre disponible para todos los empleados del Gobierno de la Ciudad de Buenos Aires que necesiten utilizar el Sistema de Turnos alojado en Internet y poder tramitar la justificación de ausencias por motivos médicos de corto tratamiento.

El denominado "turnero" se encuentra disponible en la pagina web que la Secretaría de Recursos Humanos ha diseñado para todos los empleados del GCBA, ésta es:

**http://www.mibuenosairesweb.gob.ar** ó para un acceso directo en:

#### **http://www.mibuenosairesweb.gob.ar/tramites**

Los turnos pueden obtenerse para el día actual ó hasta 2 días hábiles hacia adelante. El sistema de Turnos posee una opción para obtener rápidamente los turnos más próximos. Los turnos no pueden modificarse; una vez solicitado un turno, solo podrá solicitarse uno nuevo, al día siguiente de que el turno anterior haya expirado.

A continuación se consignan una serie de pasos para poder operar el sistema de turnos a efectos de facilitar su solicitud y tramitación mediante internet.

#### **ACCESO AL TRAMITE**

Ingresar al Sistema de Turnos de Licencias Médicas de Corto Tratamiento:

#### **Opcion 1:**

http://www.mibuenosairesweb.gob.ar , e ingresar a la "Sección Trámites" de acuerdo a lo que se visualiza a continuación:

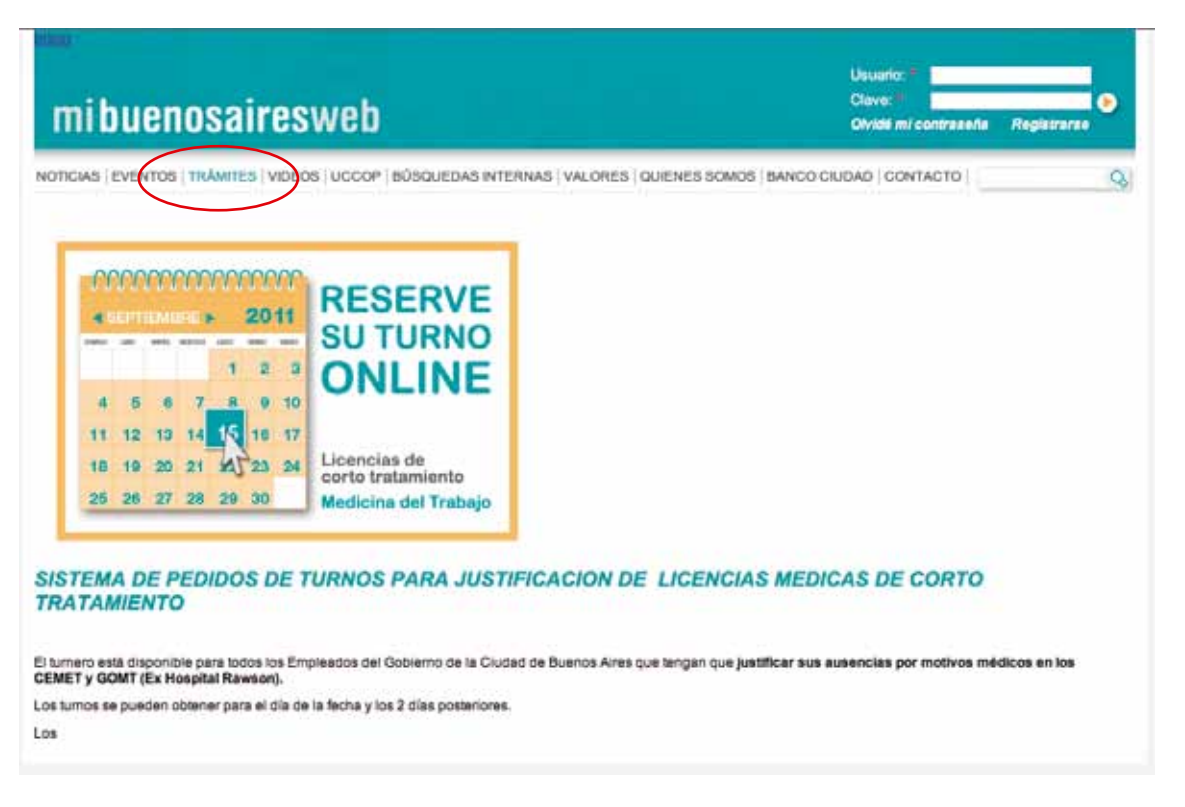

**Buenos Aires Ciudad** 

Seleccionar el trámite "Licencias Médicas de Corto Tratamiento"

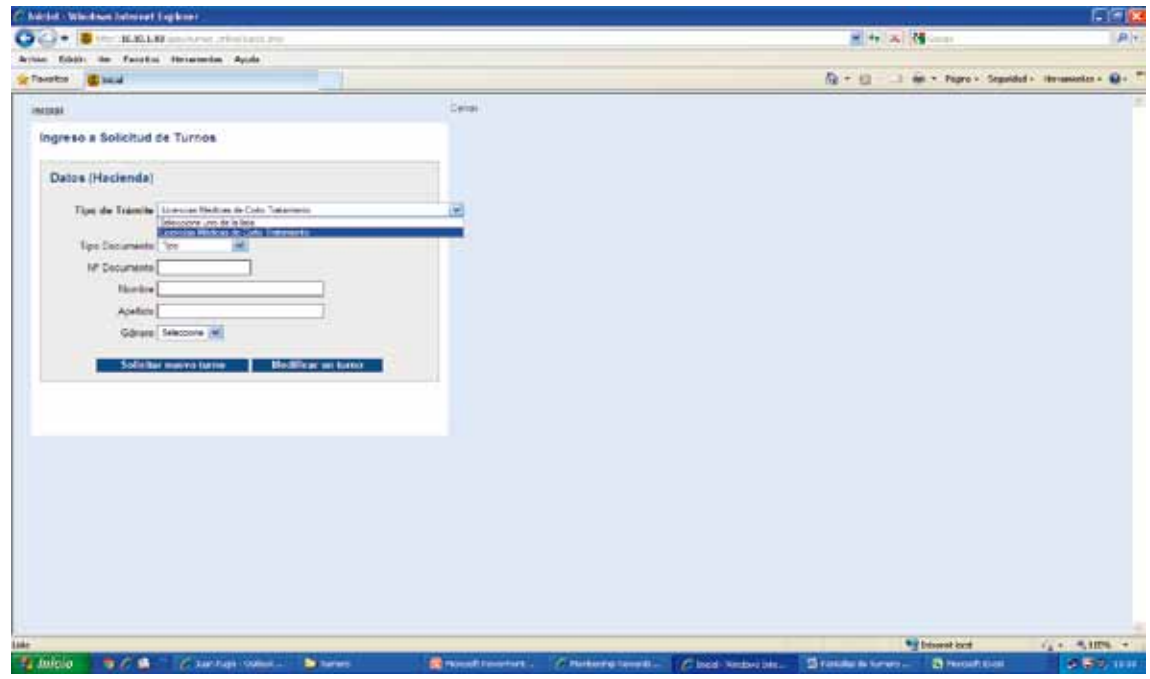

Completar los datos del empleado, como se indica en esta pantalla:

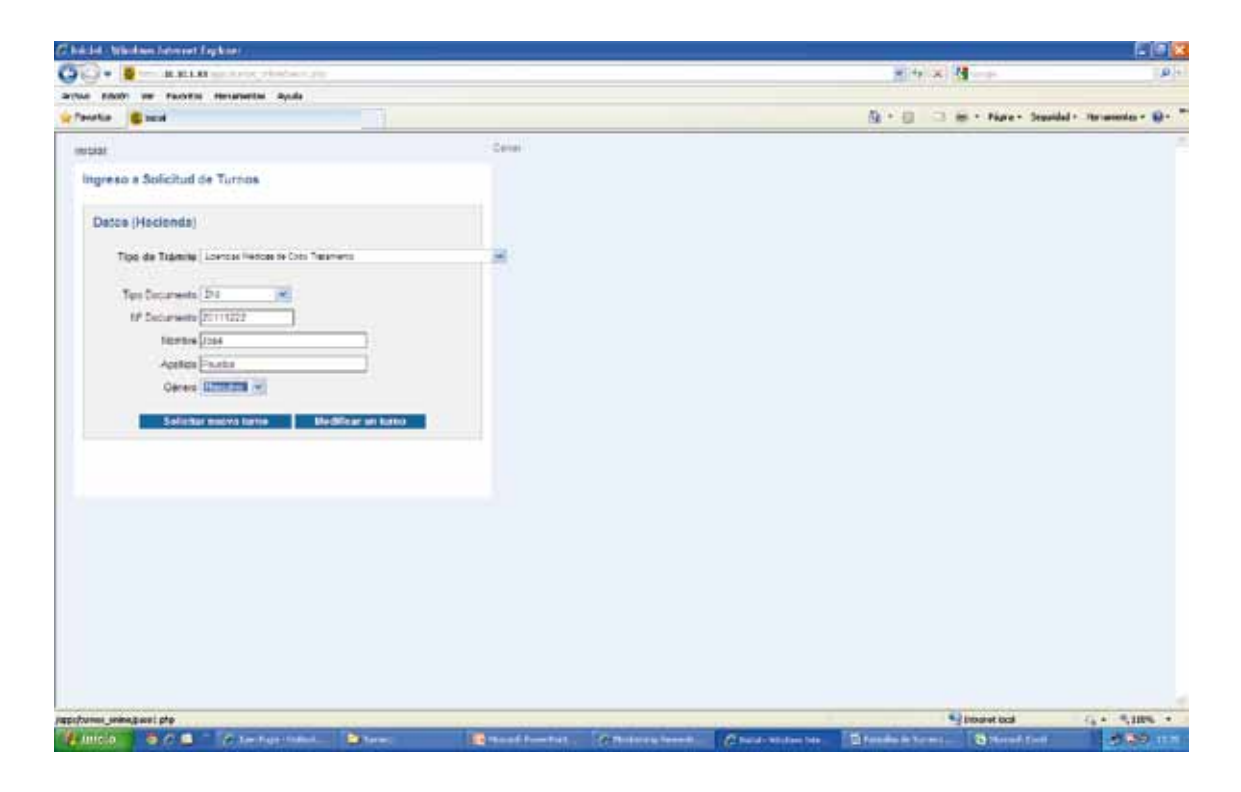

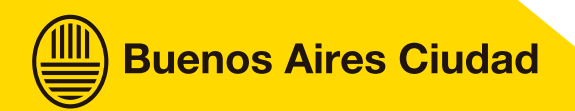

**Paso 1:** Confirmar lectura de los requisitos – Una vez leídos los requisitos, se debe hacer Clic en el cuadro de confirmación de lectura (a la izquierda del mensaje "leí los requisitos necesarios para realizar el trámite")

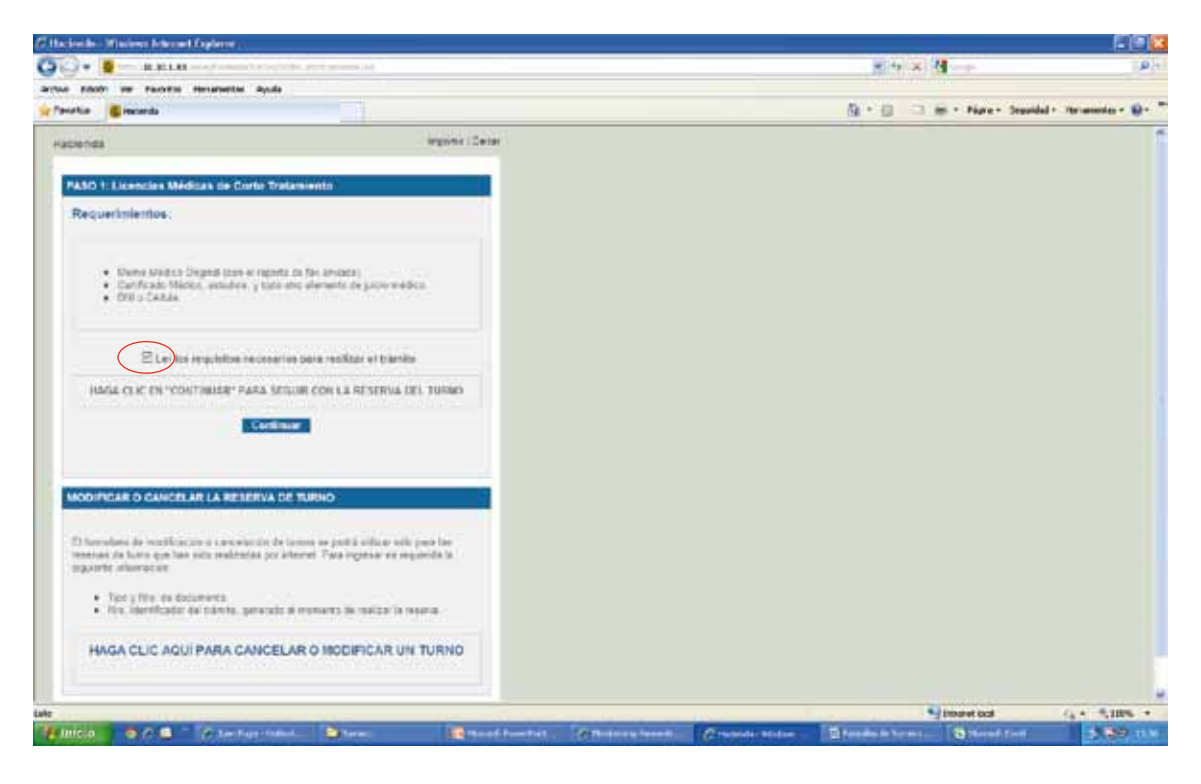

**Paso 2:** Seleccionar "turno más próximo" o sede

Se podrá ver el "turno más próximo", haciendo clic sobre estas palabras remarcadas en azul o se podrá seleccionar una sede (GOMT o algunos de los Centros de Medicina del Trabajo, denominados CEMET) de la lista desplegable.

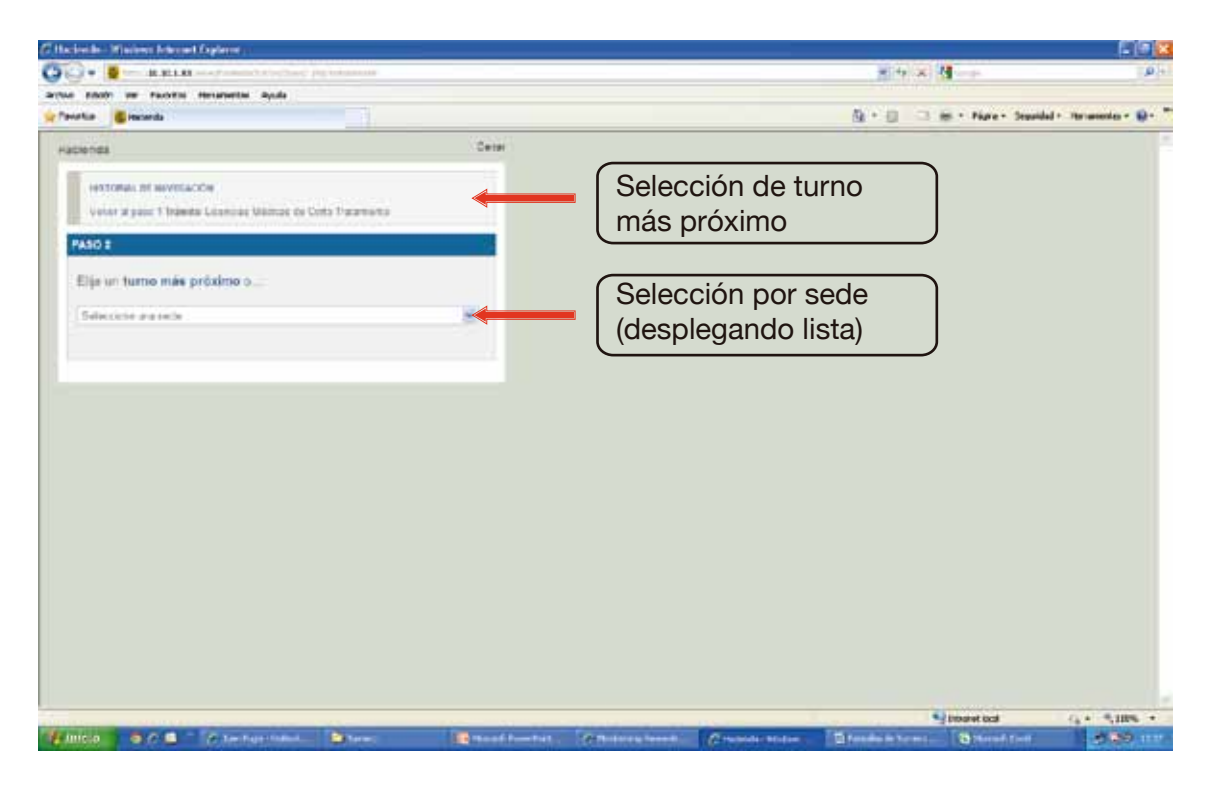

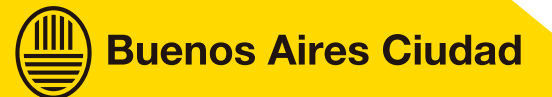

#### **Paso 2 - Opción 1:**

Seleccionando el "turno más próximo", el sistema indica el listado de las sedes y el día más próximo para el que hay turnos disponibles en cada lugar (GOMT ó CEMET)

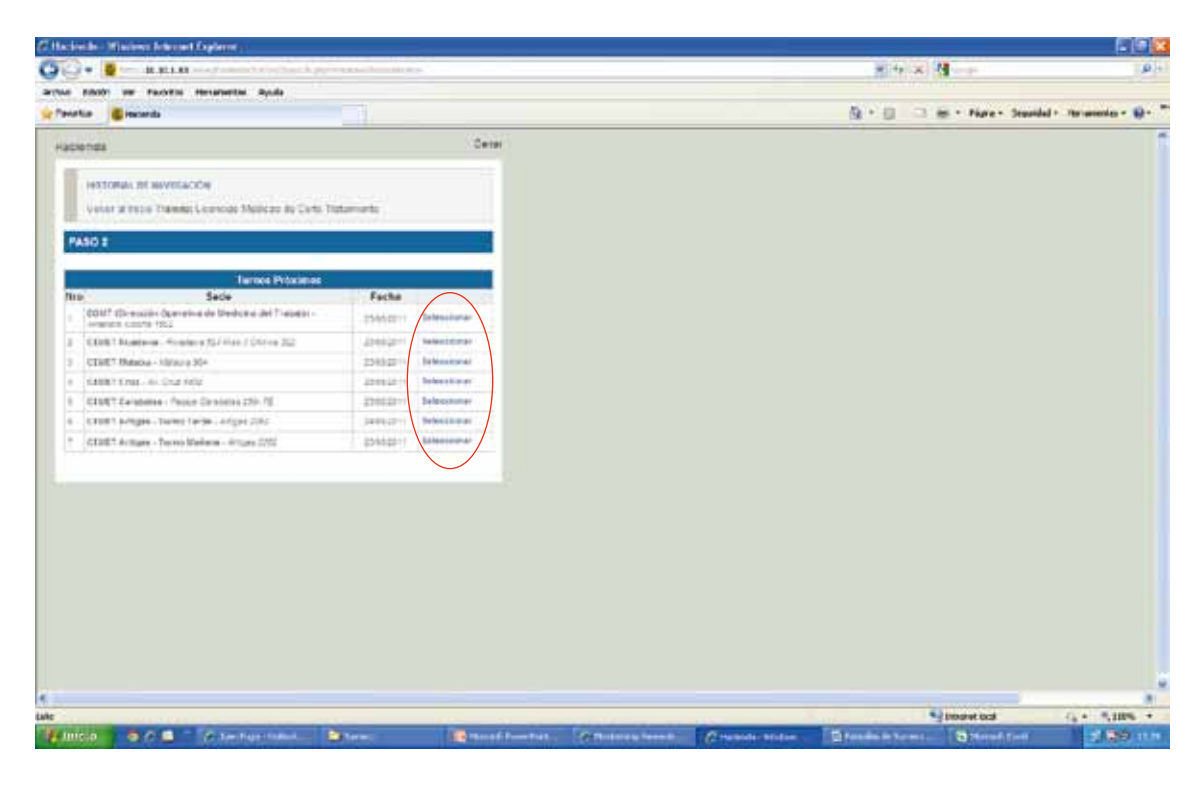

**Paso 2 - Opción 2:** Seleccionar una sede del listado desplegable

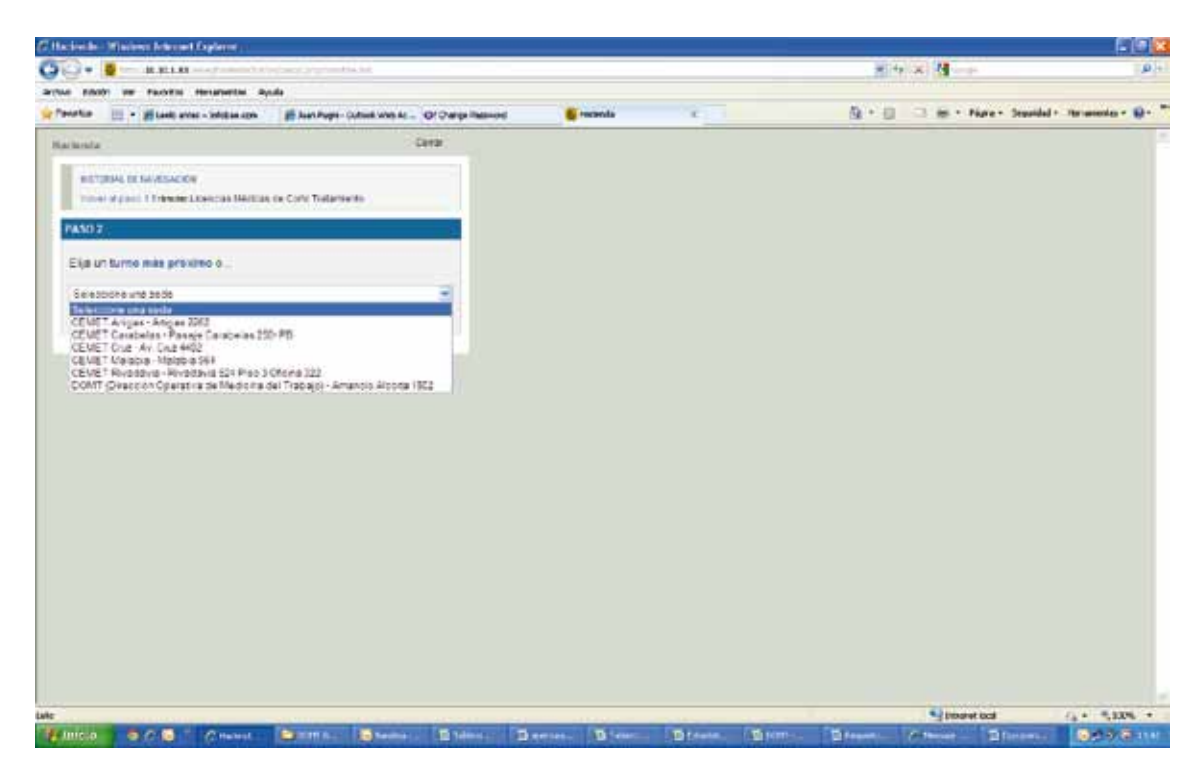

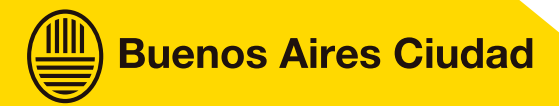

Paso 3.1: Seleccionar el día. Los días con turnos disponibles son los que aparecerán coloreados.

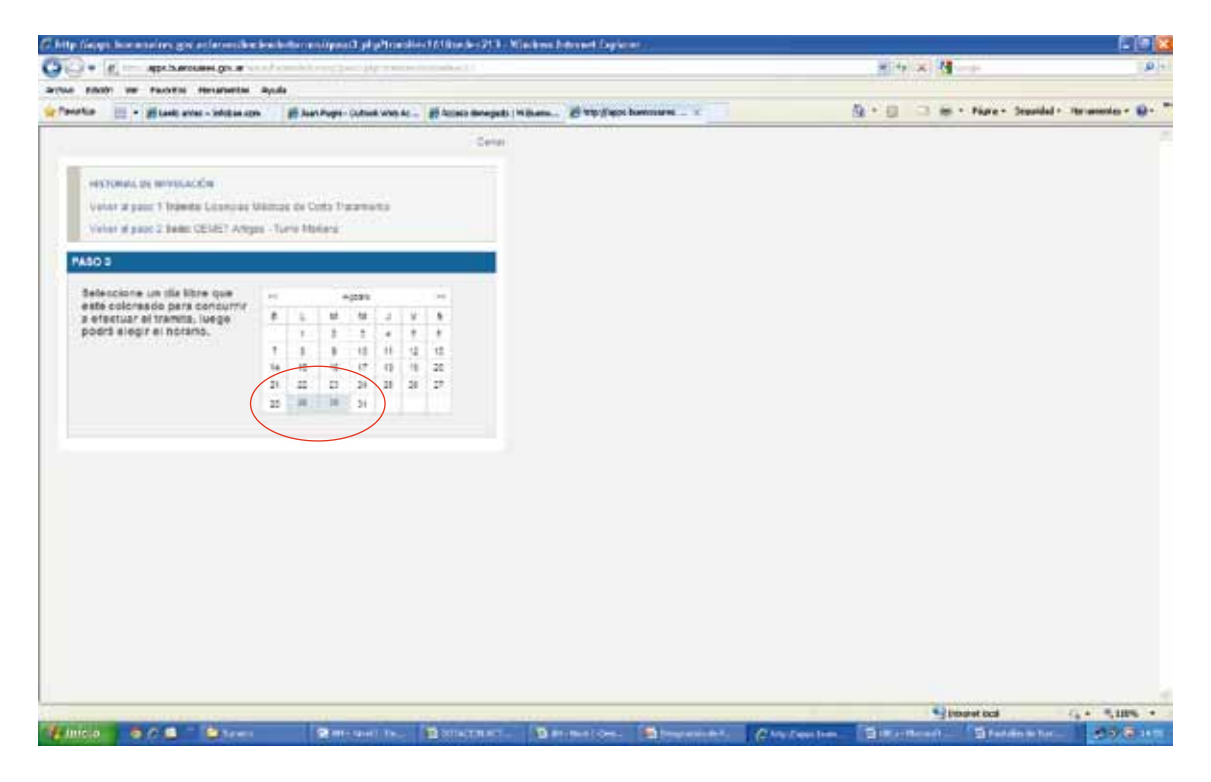

Paso 3.2: Seleccionar horario. Los horarios disponibles están indicados con el símbolo " Y "

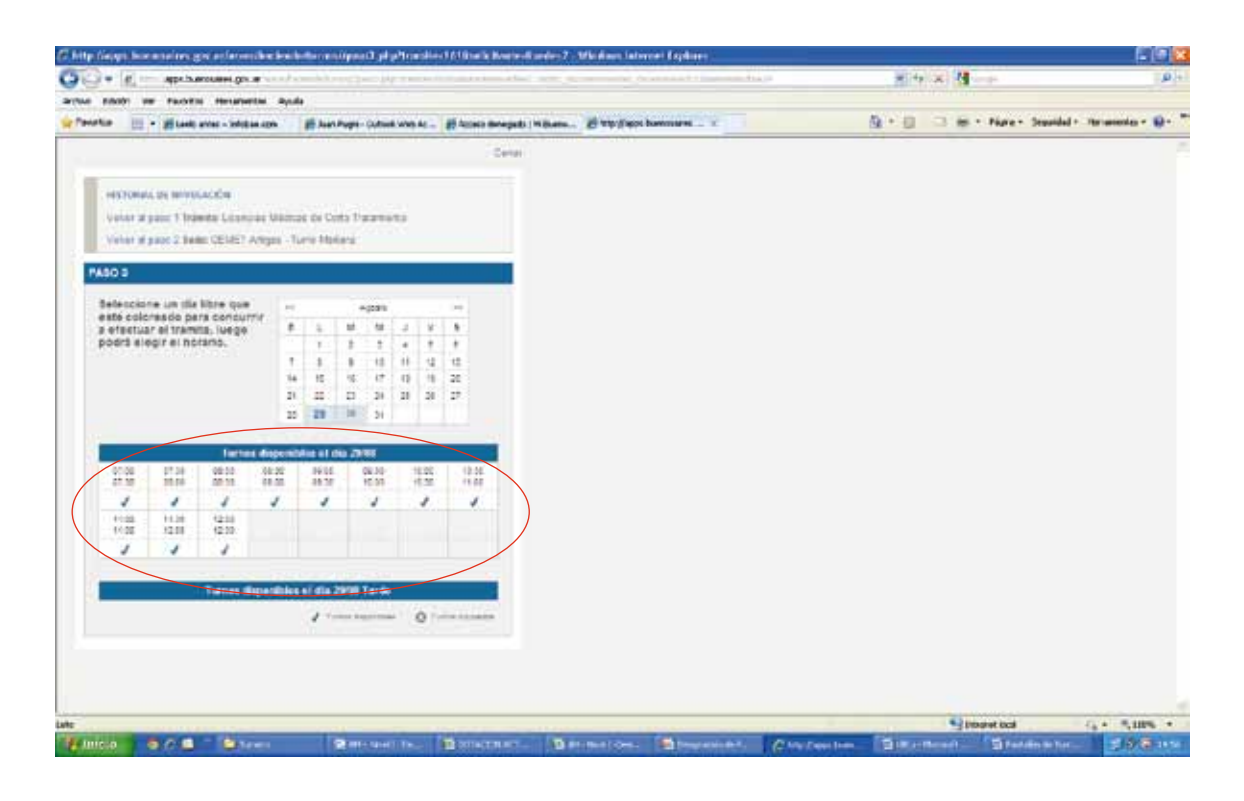

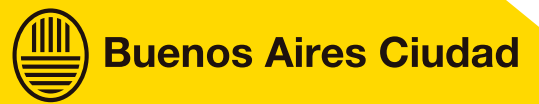

**Paso 3.3:** Confirmar el turno en el margen inferior

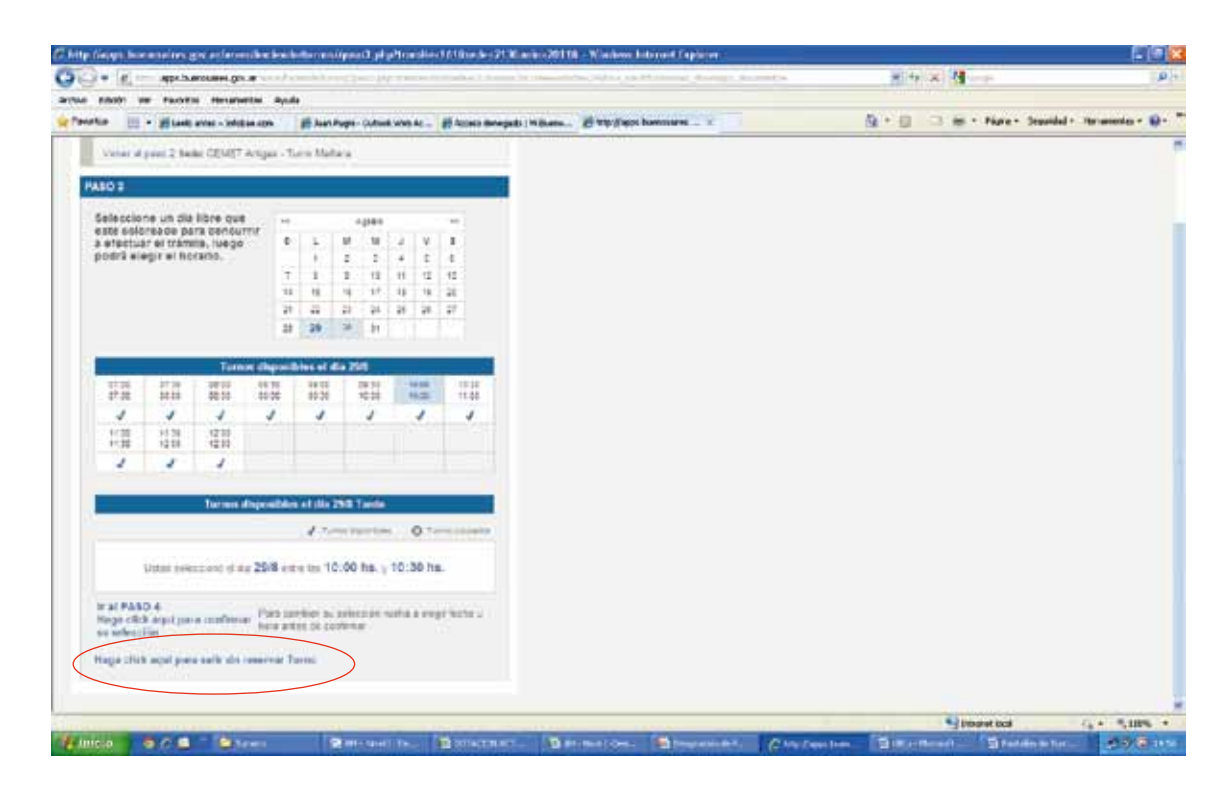

Paso 4: Cargar los siguientes datos: Ministerio, e-mail, teléfono y código de identificación (copiando las letras que aparecen a la derecha del cuadro), y hacer clic en "Enviar"

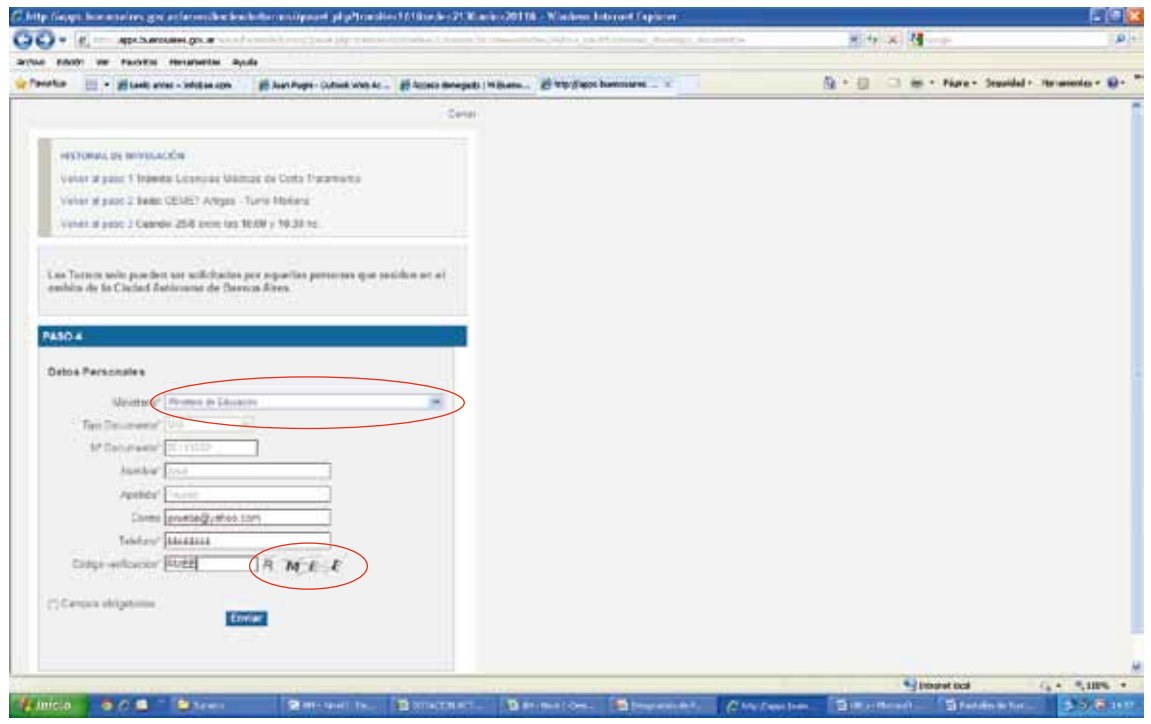

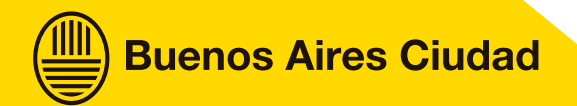

**Paso 5:** Muestra un detalle del turno solicitado (DNI del empleado, sede, día, horario, Ministerio) El **"Nro. Identificador de Trámite"** se solicitará cuando se presenta el empleado en la sede elegida (CEMET o GOMT).

Para imprimir el comprobante, se debe hacer "clic" en la leyenda ubicada en el inferior de la página. Esto abre una ventana con el ticket, que se puede imprimir en la impresora definida en la computadora donde se está efectuando la transacción.

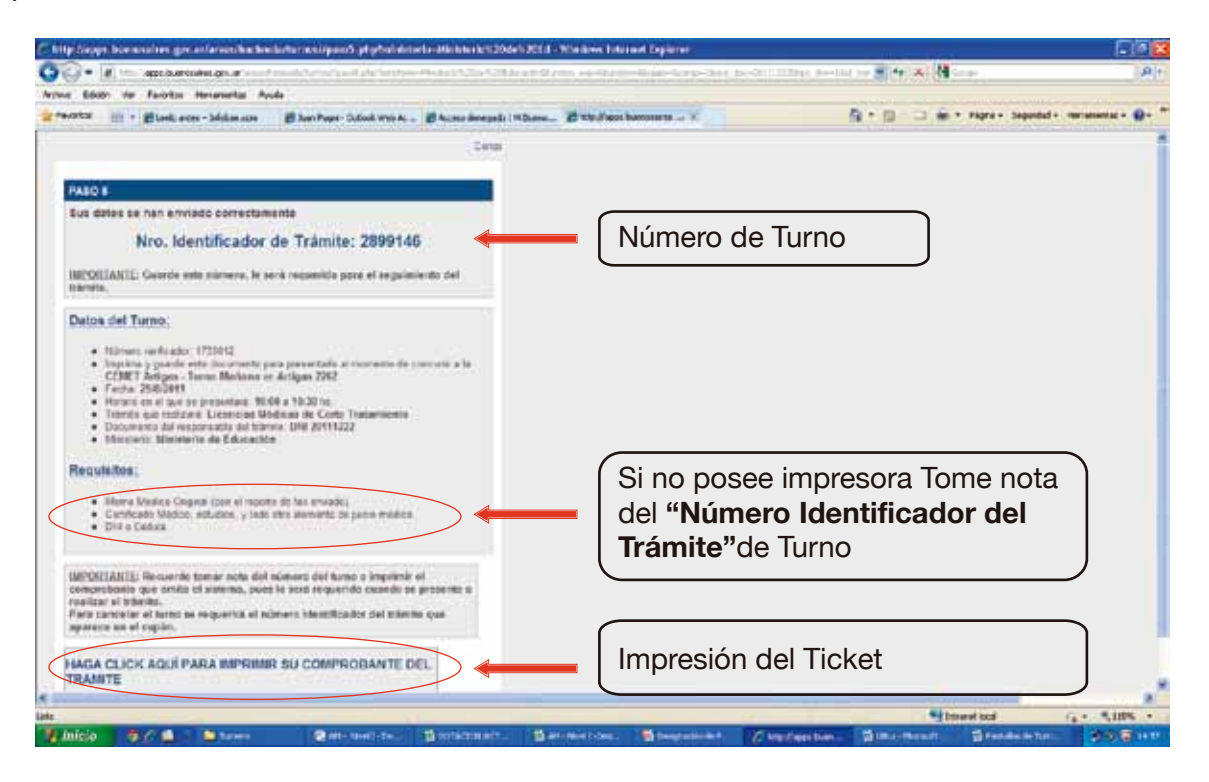

Una vez que se abre la ventana con el ticket, se puede imprimir haciendo clic en el margen superior derecho de dicha ventana.

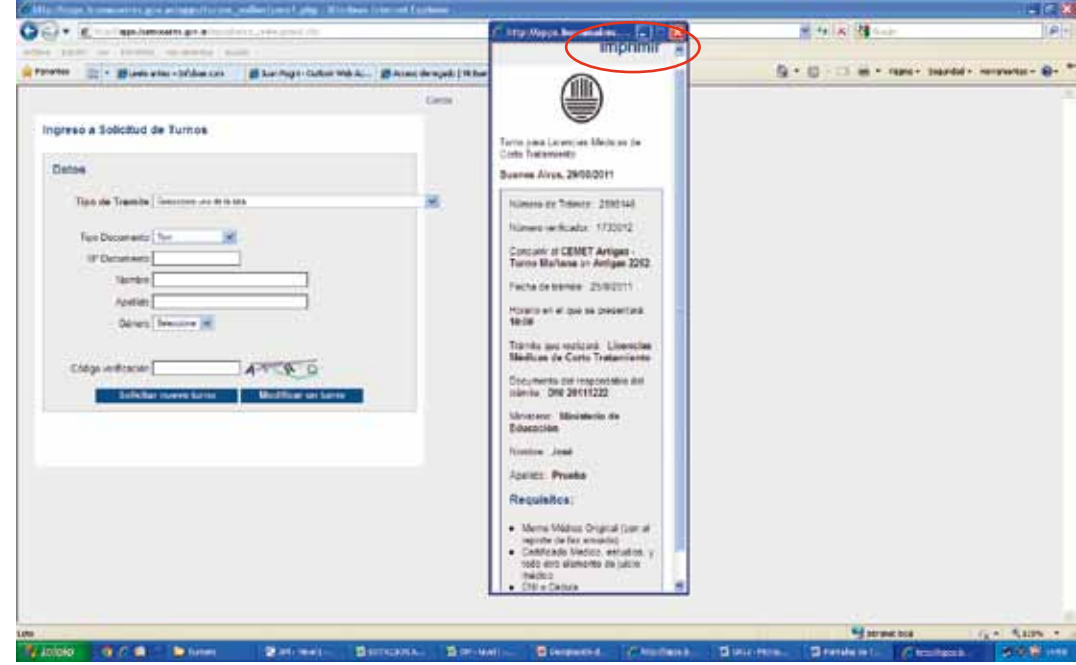

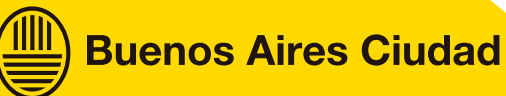

Paso 6: Presentarse a la sede seleccionada en el día y horario del turno.

#### **IMPORTANTE**

Para asistir al turno no es necesario llevar una impresión del ticket, es suficiente con el número del turno (Nro. Identificador del Trámite).

Recordar que la documentación que se debe presentar tanto en la GOMT como en los CEMET es la siguiente:

- DNI o Cédula de Identidad
- Memo médico y el reporte de envío del fax y/o Memo del día.
- Certificado Médico, estudios y todo elemento de juicio médico
- Número del Turno (Número de Identificación del Trámite)

En caso de dudas, o si el agente no tuviera disponible el acceso a una computadora con internet, el turno podrá solicitarse a través del Servicio de Atención Telefónica del Gobierno de la Ciudad, al **Teléfono 147** o comunicándose con su Oficina de Personal.

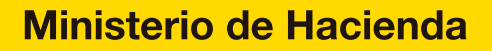

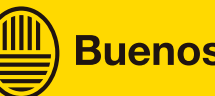